D E V E L  $\mathbf 0$ P E  $\overline{\mathsf{R}}$ THE QUARTERLY LIBRARY **FOR DEVELOPERS** 

**MSOURCE** 

 $rac{15}{15}$ 

## System Requirements

Microsoft® Windows 95®, Windows NT<sup>"</sup> version 3.x, Windows 3.1, minimum 80386DX processor at 20MHz, 8 Mb RAM, VGA monitor, MS-DOS 5.0 or later Microsoft CD Extensions (MSCDEX) version 2.2 or later, and compatible CD-ROM driver A CD-ROM drive and mouse or compatible pointing device.

## To Access Developer Source™

- 1. In Program Manager, open the Developer Source group and doubleclick on the Developer Source icon.
- 2. In Windows 95, click the Start button and choose Programs to access the Developer Source icon.

#### Performing a Search

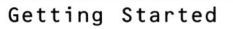

- 1. To install Developer Source, insert the Developer Source compact disc into the CD-ROM drive.
- 2. In the File Manager, or Explorer in Windows 95, double-click on SETUP.EXE in the directory window for your CD-ROM drive,
- 3. Follow the installation instructions on your screen. The installation program will create an icon in Program Manager named Developer Source.

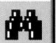

- 1. Click on the  $\begin{bmatrix} \blacksquare & \blacksquare \end{bmatrix}$  icon from the toolbar or select Search from the Tools menu.
- 2. Type a word(s) or phrase in the Search dialog box using Boolean operators AND, OR, NOT, or the proximity operator NEAR to locate articles containing your search criteria.

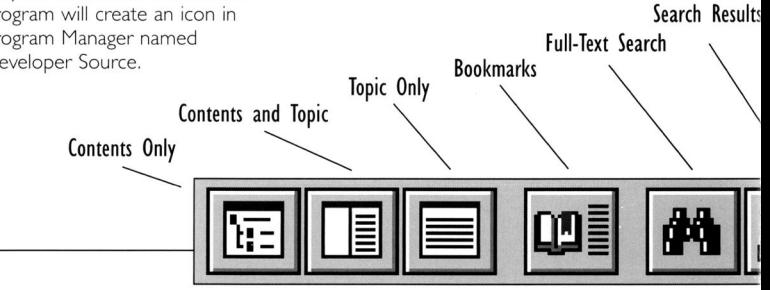

## Using the Table of Contents

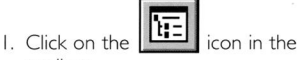

toolbar

- 
- 2. Double-click on a branch in the Table of Contents pane to view sublevels.
- 3. Double-click on a topic title in the Table of Contents to view that topic.

#### Searching a Subset of Developer Source

Selecting a subset restricts searching to selected publications in Developer Source.

- 1. To select a pre-defined subset, choose Define Subsets in the Search dialog box and select a subset from the drop-down list.
- 2. To define a subset, choose Define Subsets from the Search dialog box, select publications from the list and click on Add.Type a name for the subset and then click on Save.
- 3. To remove a publication from a subset, select the publication and click on Remove,

For more complete instructions on using Developer Source, use online Help.

Copyright © 1996 I-MODE Publications, Inc. All Rights Reserved. I-MODE Publications, Inc. 100 Corporate Drive, Yonkers, NY 10701

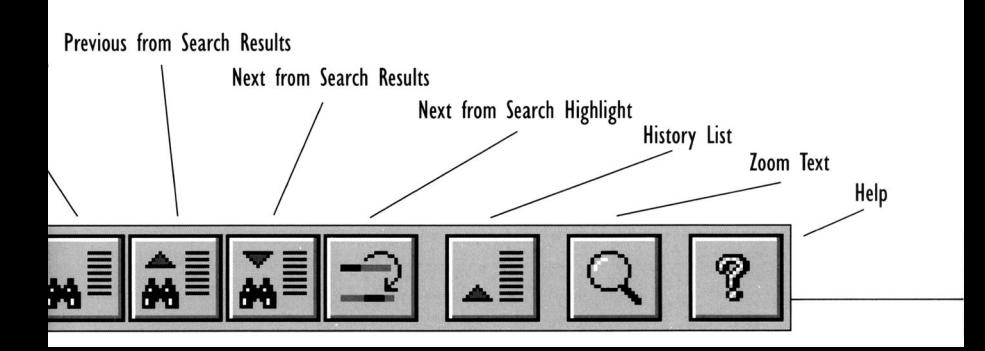

# **VOLUM E 15 DEVELOPE R SOURC E**

# **Technical Support:**

**914-328-2269** 

or by e-mail:

**support@i-mode.com** 

## **For Subscription Information:**

**800-370-6717** (US only),

outside the US call:

**914-328-2269** 

or fax: **914-328-2895,** 

attn: Developer Source.

Copyright© 1999 I-MODE Publications. Inc. All Rights Reserved. I-MODE Publications, Inc., 200 Mamaroneck Ave., White Plains, NY 10601.